Для изменения конфигурации OpenVPN в Astra Linux необходимо:

1. Скачать файл по ссылке:

<https://mail.bmstu.ru/~stepangrishunov/linux-bmstu.ovpn>

Для этого в открывшемся окне нажать кнопку «Сохранить файл»

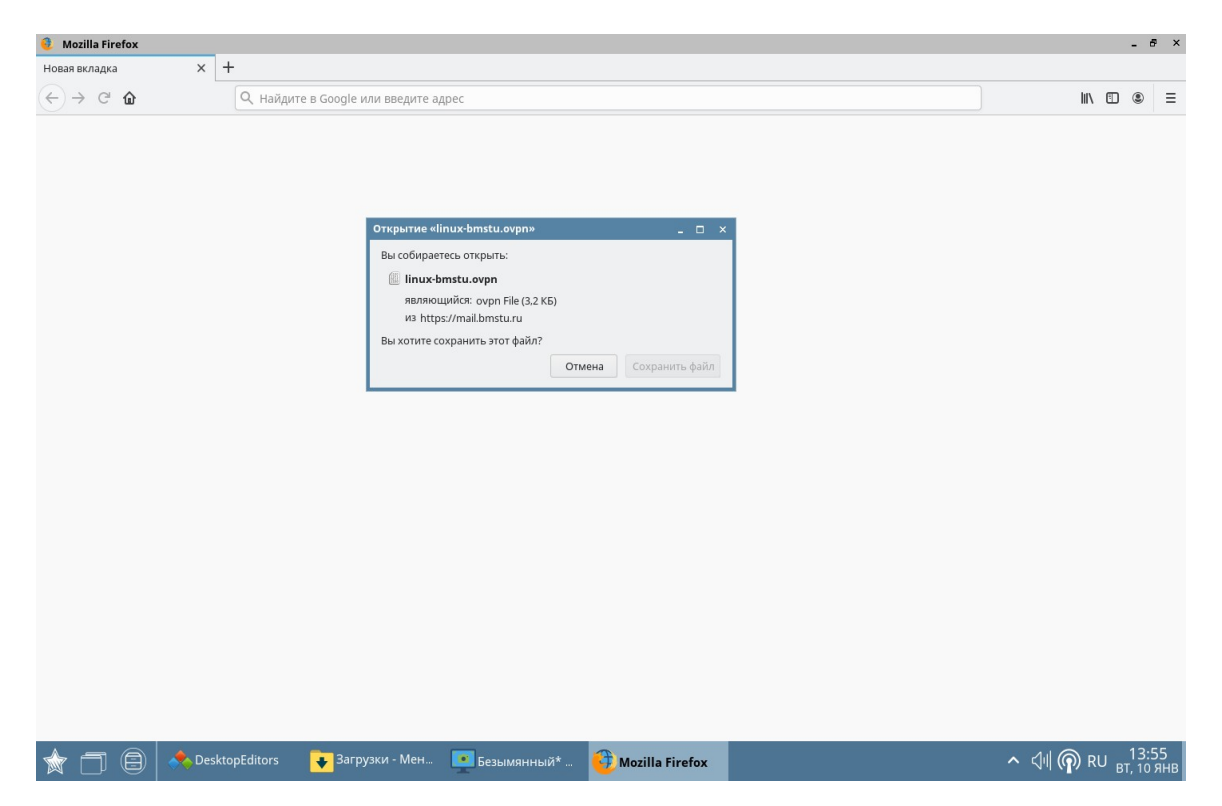

2. В браузере нажать на значок загрузки, после чего открыть папку, нажав на значке на рисунке:

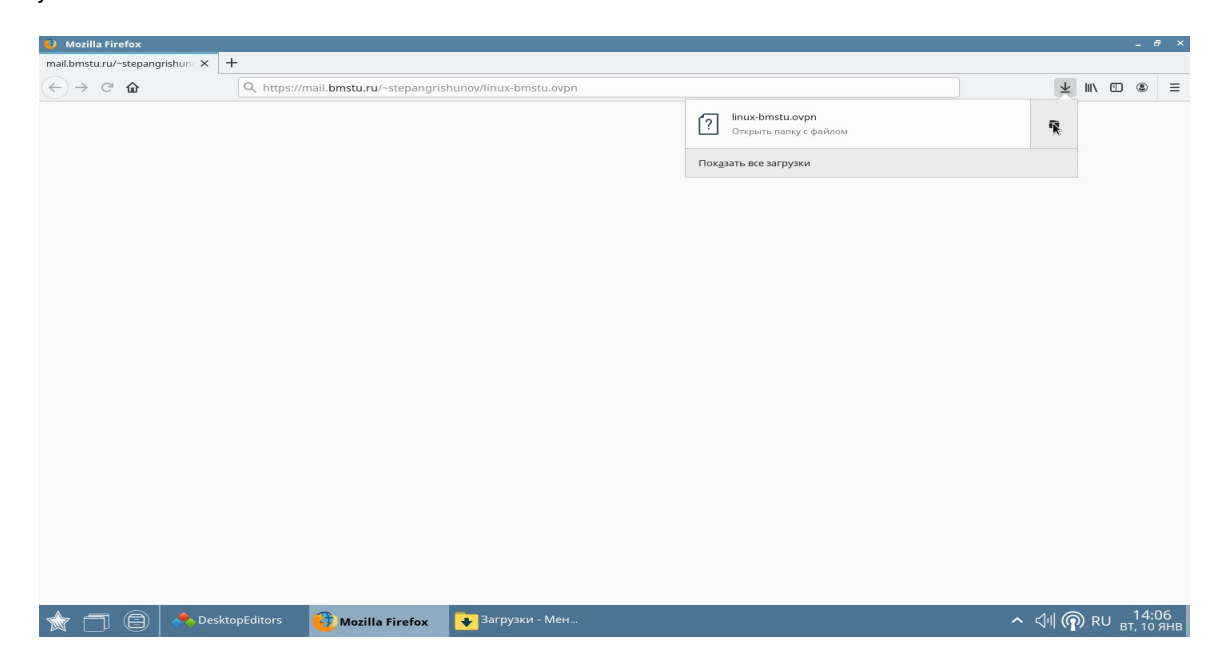

3. В открывшемся окне нужно Вырезать скачанный файл, нажав по нему правой кнопкой мыши и выбрав пункт Вырезать

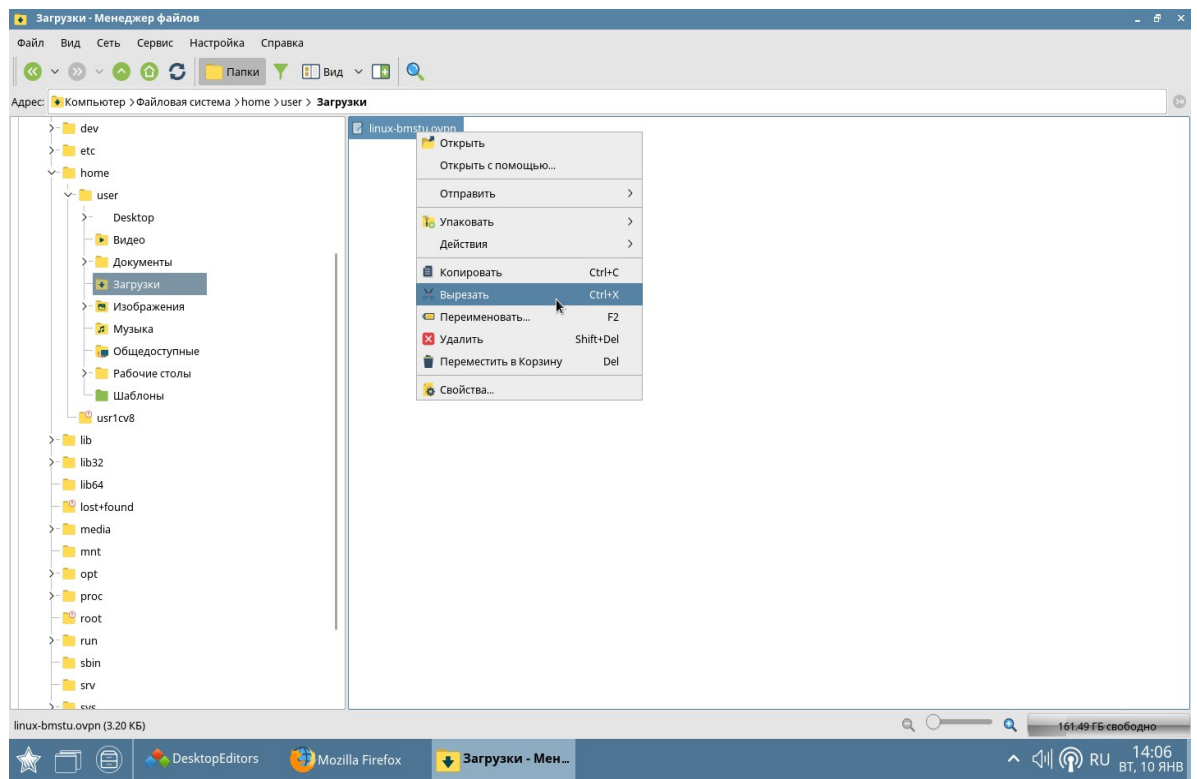

4. Перейти в директорию /home/user (на рисунке), кликнуть правой кнопкой мыши на свободном пространстве и выбрать в выпадающем списке пункт Вставить

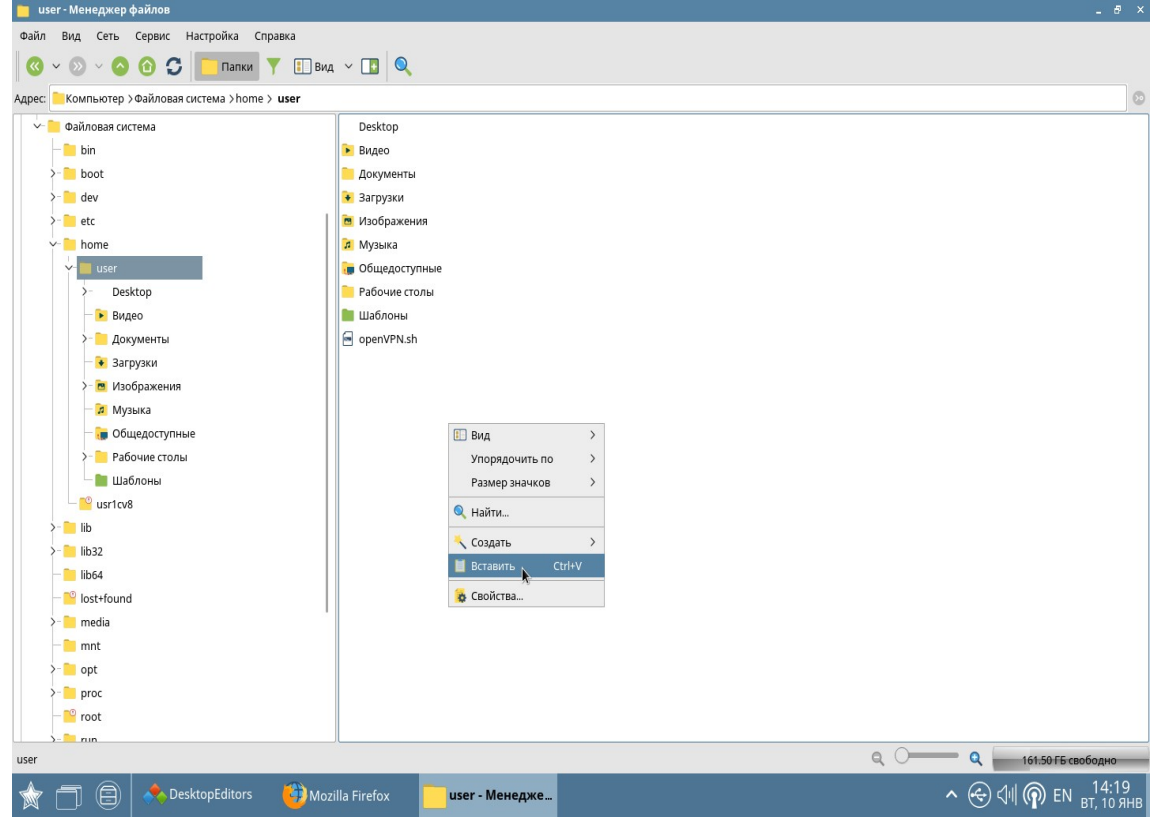

5. В сплывающем окне нажмите кнопку «Да»

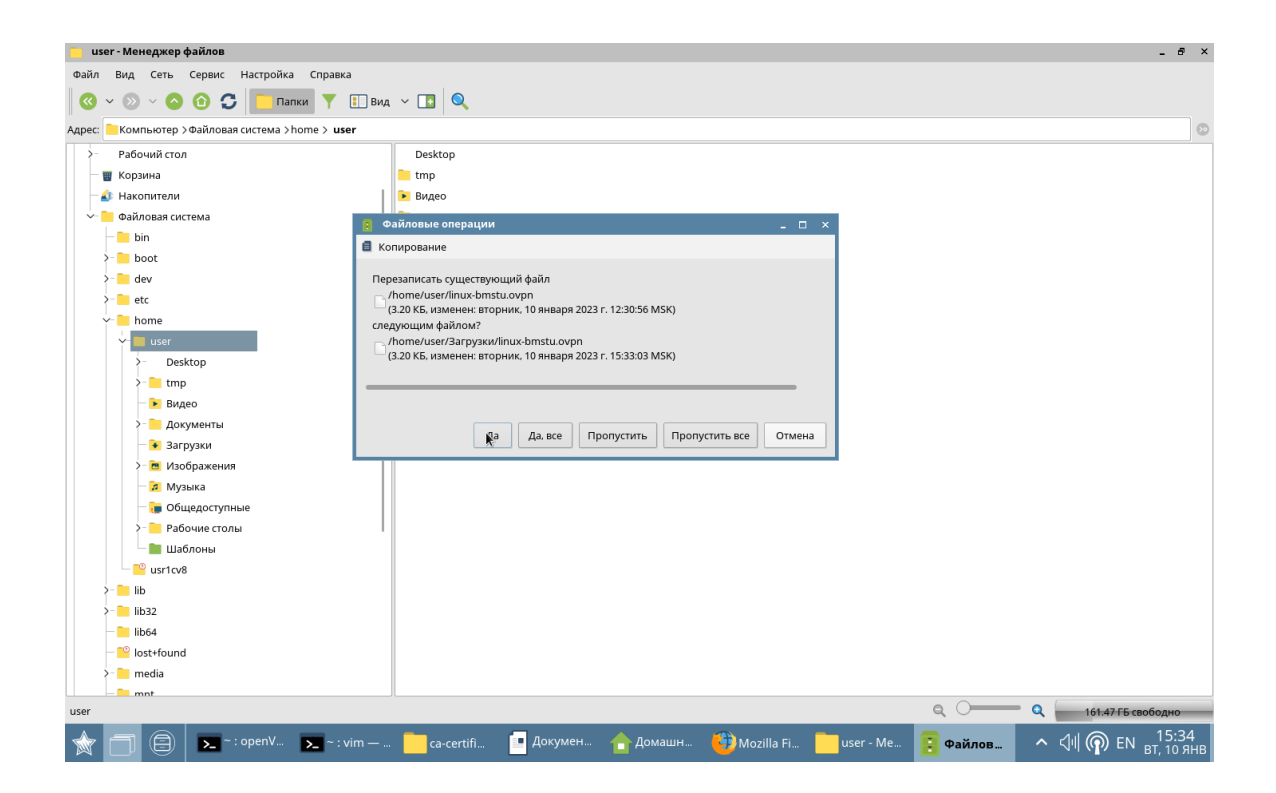

После этого можно подключиться к сети головного университета для работы в 1С:ДО и ЭУ.